## *General Description*

The MAX11811 touch evaluation system (TEVS) demonstrates the rich features of the MAX11811 touchscreen controller (TSC) and allows its evaluation. The TEVS consists of a USB interface board (UTIBB+), MAX11811 evaluation kit (EV kit), and a 4-wire touch sensor mounted with an linear resonant actuator (LRA) motor (USB cable included).

The device is a complete resistive touch-sensor controller solution that targets touch-enabled devices with small- to medium-size displays. The device enables miniaturization of consumer products due to its ultra-small size. Its low power consumption makes it attractive for portable devices.

The TEVS with haptics operates directly from the USB power. Windows XP® and Windows® 7-compatible software running on a PC interfaces to the TEVS board through the computer's USB communications port. See *the Quick Start* section for setup and operating instructions.

The EV kit daughter board provides a proven PCB layout to facilitate evaluation of the device and must be interfaced to the appropriate I2C timing signals for proper operation. See Figures 15, 16a, and 16b for connections and appropriate voltage levels. Refer to the MAX11811 IC data sheet for timing requirements and register addresses.

## *EV System Contents List*

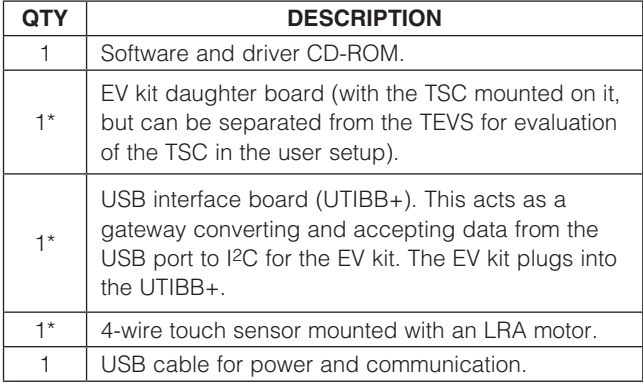

\**Mounted on a 0.125in x 3.5in x 9in Plexiglas base.*

*Windows and Windows XP are registered trademarks of Microsoft Corp.* \*\**The GUI does not support this feature.*

#### **Hardware**

- **+ Complete Evaluation System Including** USB-to-Serial Interface (I2C) Board
- **+ Convenient Test Points Provided On-Board for** Digital Interface and Analog Signals

**MAXM** 

- $\triangleleft$  Interfaces to Common 4-Wire Resistive Touch Sensors through Standard FPC Connectors
	- 1.25mm Pitch
	- 1mm Pitch
	- 0.5mm Pitch
- ◆ Built-In LDOs and Level Translators for Operation with 1.8V, 3.0V, and 3.6V
- IR-Based Driver and Proximity Sensor Included\*\*
- $\triangle$  Integrated Haptic Controller and Driver Motor for Motor-Based Haptic Feedback

#### **Software**

- + User-Friendly GUI Interface (Microsoft Windows XP and Windows 7-Compatible USB Interface and Drivers)
- **+ Easy Access to TSC Configuration Registers and** Status Registers
- **+ Direct and Autonomous Conversion-Mode** Demonstration Capability
- $\triangleleft$  Ability to Capture Raw Data and Display the Data in Either Conversion Mode
- ◆ Pseudo Multi-Touch Demonstration

## *Ordering Information*

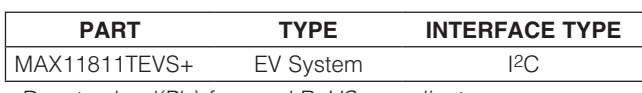

+*Denotes lead(Pb)-free and RoHS compliant.*

## **MAXIM**

\_\_\_\_\_\_\_\_\_\_\_\_\_\_\_\_\_\_\_\_\_\_\_\_\_\_\_\_\_\_\_\_\_\_\_\_\_\_\_\_\_\_\_\_\_\_\_\_\_\_\_\_\_\_\_\_\_\_\_\_\_\_\_ *Maxim Integrated Products* 1

*For pricing, delivery, and ordering information, please contact Maxim Direct at 1-888-629-4642, or visit Maxim's website at www.maxim-ic.com.*

 *Features*

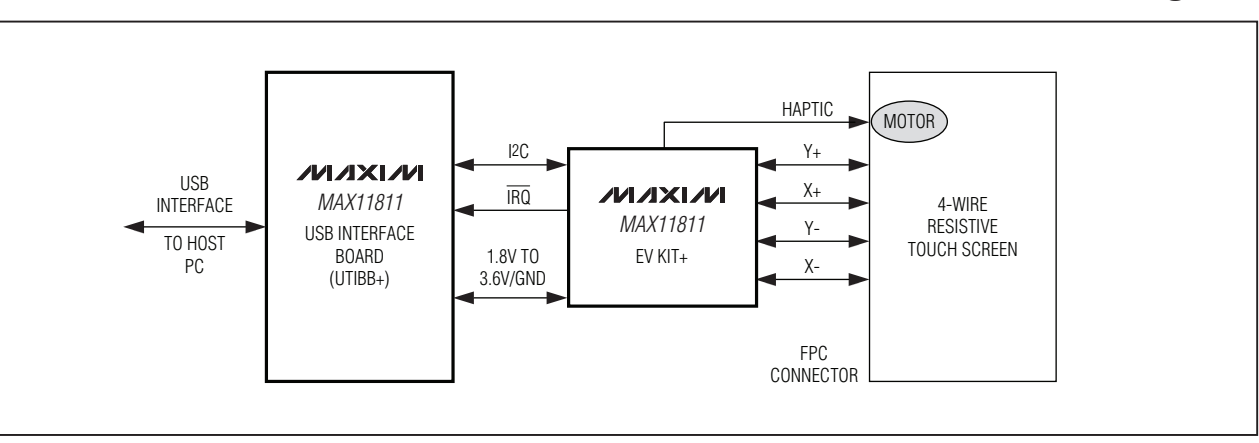

## *MAX11811TEVS+ Block Diagram*

## *Component Lists*

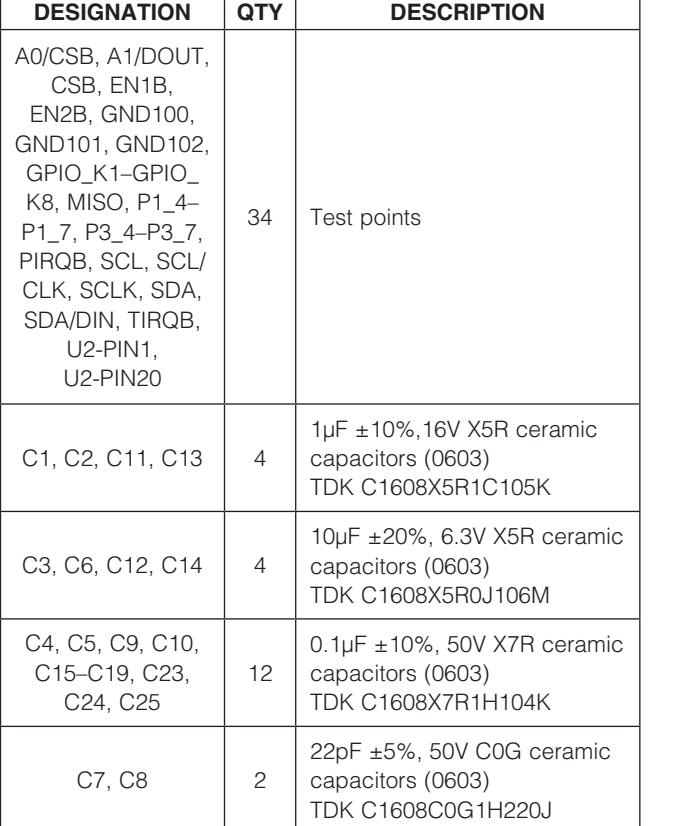

#### *MAX11811 Interface Board*

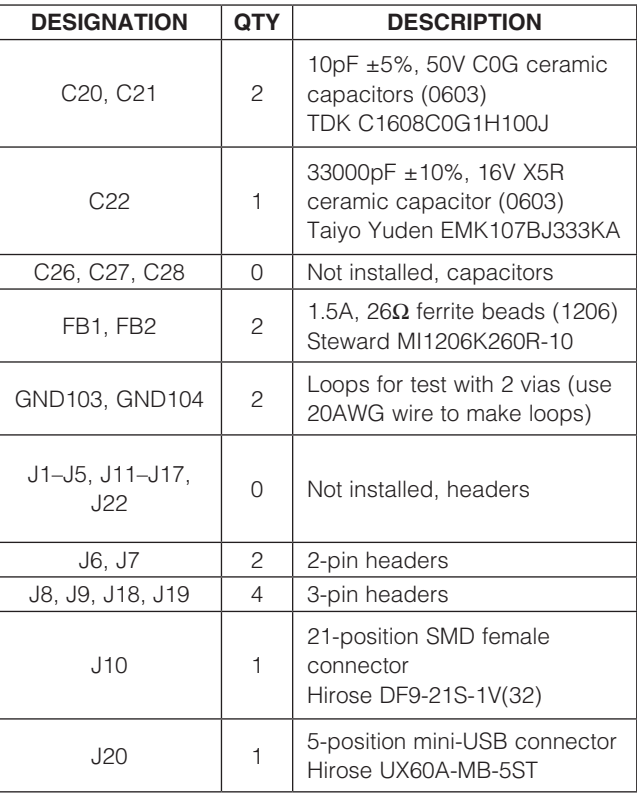

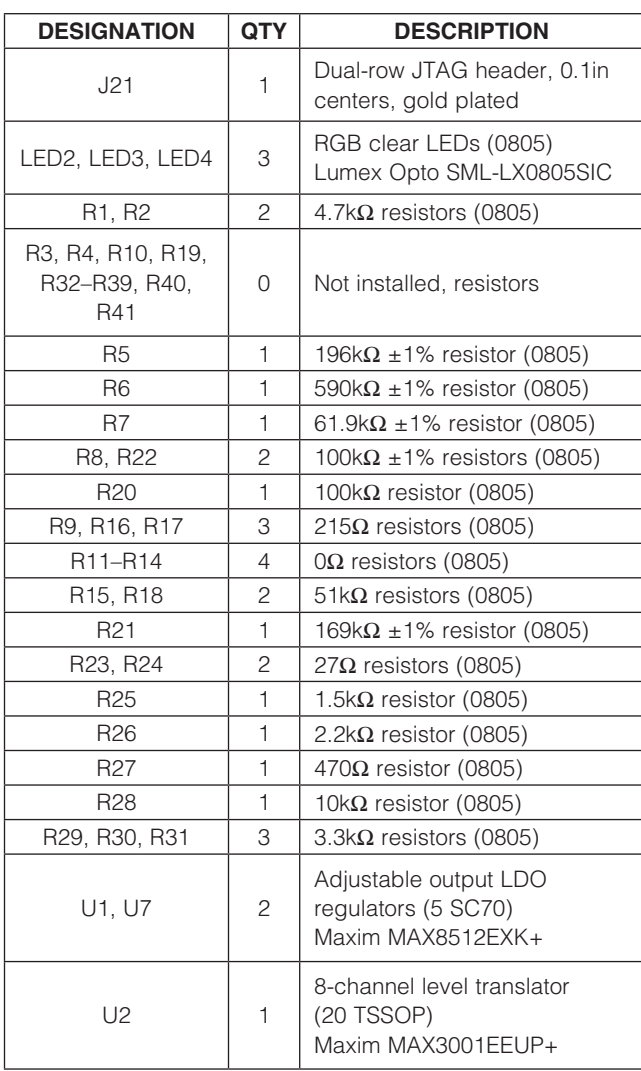

## *Component Lists (continued)*

#### *MAX11811 Interface Board (continued)*

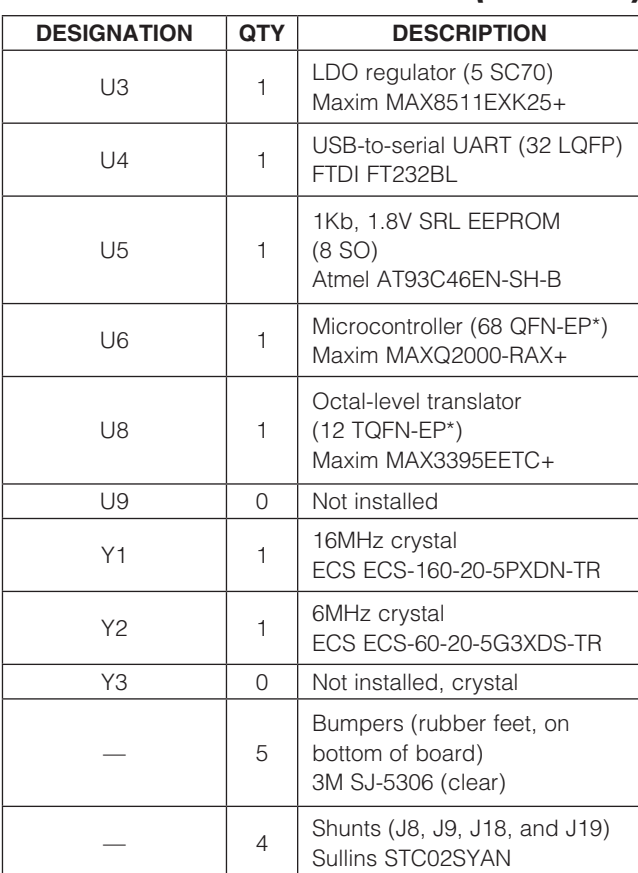

\**EP = Exposed pad.*

Evaluates: MAX11811 *Evaluates: MAX11811*

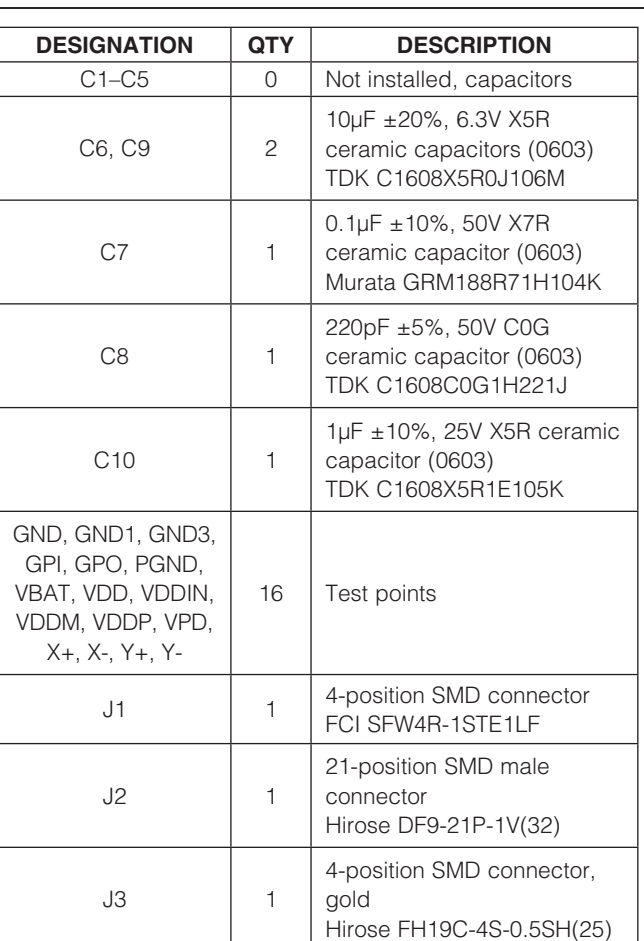

## *MAX11811 EV Kit Daughter Board*

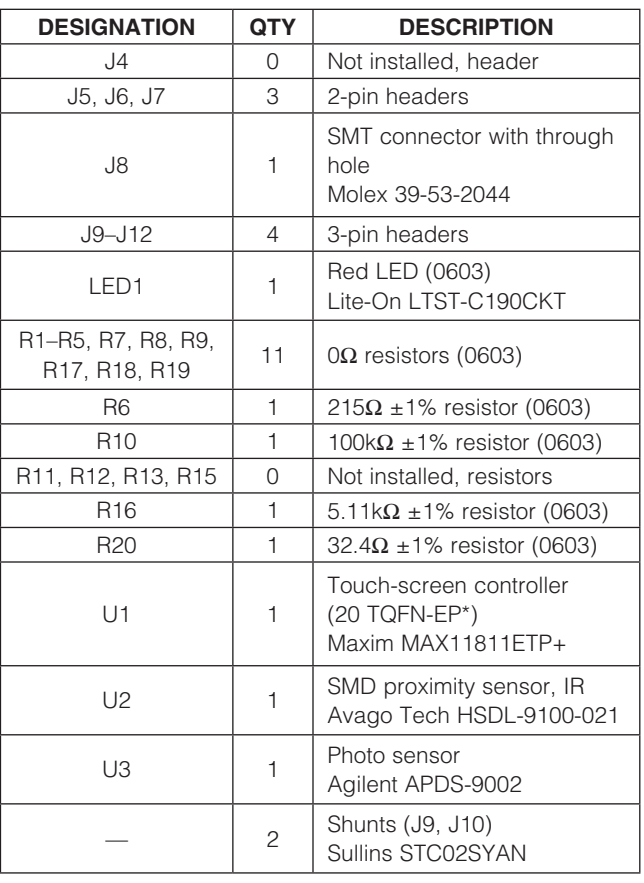

\**EP = Exposed pad.*

#### Table 1. AAC LRA Motor Specification

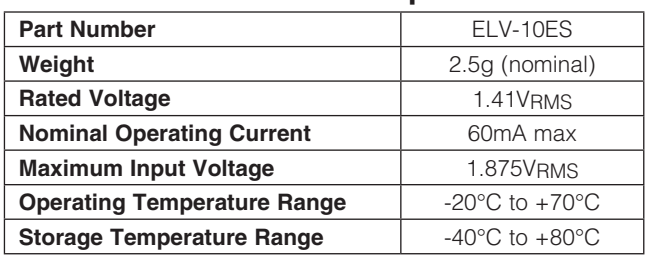

### *Vendor Specifications*

#### *Motor Vendor and Specifications*

Source: AAC Acoustic Technology (www.aacacoustic. com) (see Table 1).

#### *Touch-Panel Vendor and Specification*

Densitron and Fujitsu are approved panel vendors for resistive touch-screen controllers from Maxim (see Tables 2 and 3 for recommended touch panels).

#### Table 2. Densitron 4-Wire Resistive Touch-Panel Specification

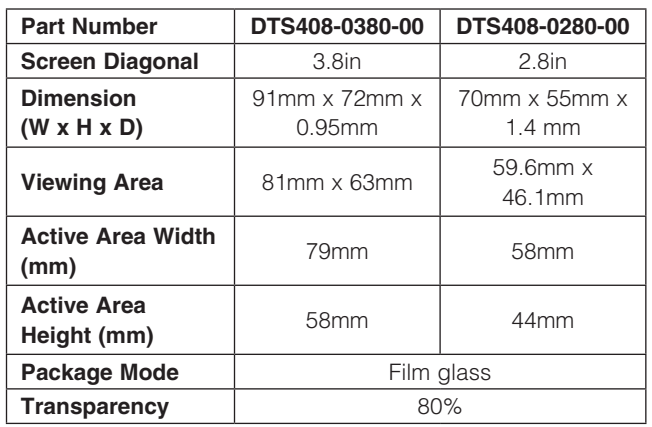

## Table 3. Fujitsu 4-Wire Resistive Touch-Panel Specification

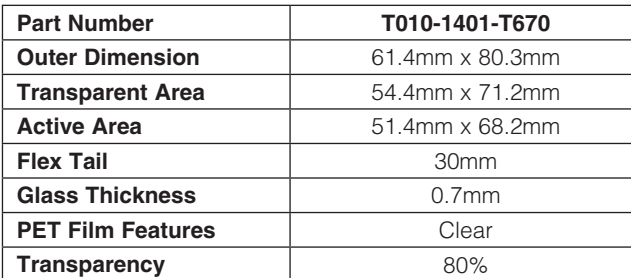

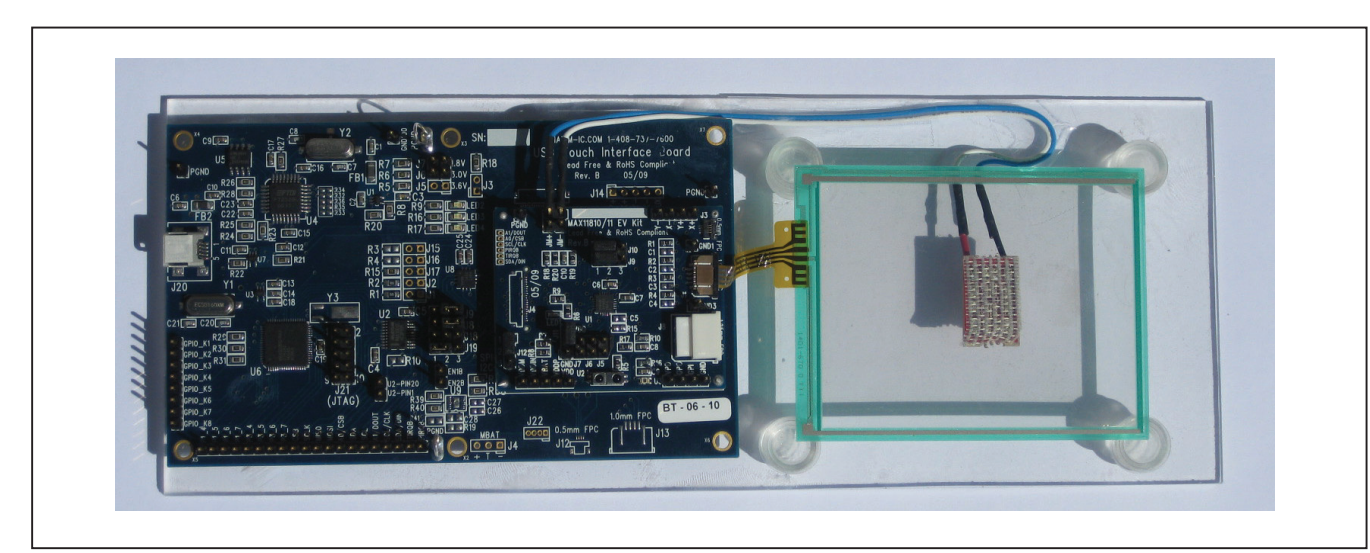

*Figure 1. Complete MAX11811 Touch Evaluation System (TEVS) Photo*

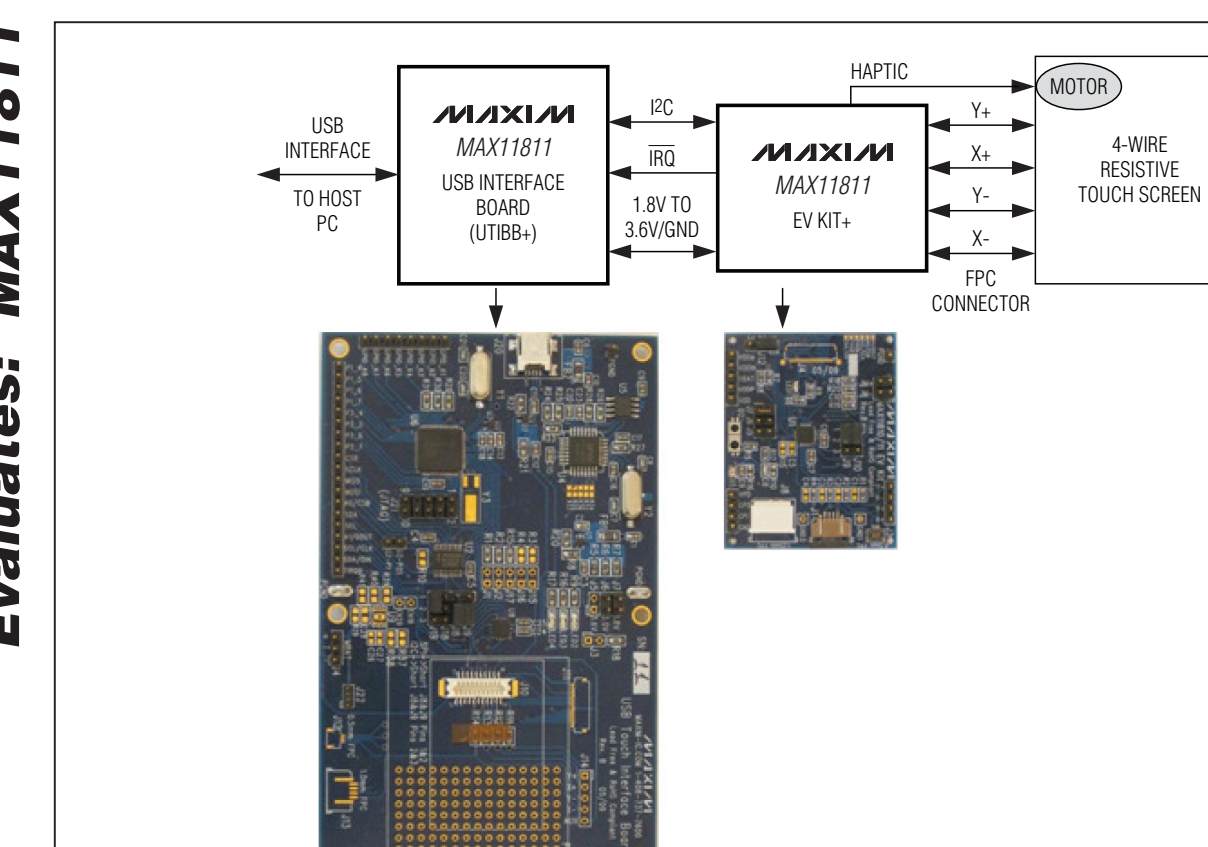

*Figure 2. MAX11811 Touch Evaluation System (TEVS) Block Diagram*

#### *Quick Start*

Note: In the following sections, software-related items are identified by bolding. Text in **bold** refers to items directly from the EV kit software. Text in **bold and underlined** refers to items from the Windows operating system.

#### *Procedure (TEVS Software and USB Driver Installation)*

- 1) Before plugging the TEVS into an available port on a Windows XP or Windows 7 PC, the TEVS software must be installed.
- 2) Ensure that the jumpers on the UTIBB+ board are in the following positions:
	- J8: 2-3
	- J9: 2-3
	- J19: 1-2
- 3) The software comes with the USB driver and a GUI application. Unzip the files and save the contents in an easily accessible location.
- 4) Locate the Setup.exe file and double-click on it, then follow the instructions for installation.
- 5) The driver for the EV kit is installed in the following location:

C:\MAXIM TSC USB DRIVER CDM20602

6) The application along with its supporting files is located at:

> C:\Program Files\Maxim Integrated Products\ MAX118xx EVS <version>

- 7) A shortcut to the application executable file is created on the desktop and in the **Start | Programs** menu.
- 8) To uninstall the software, go to My Computer | Add or Remove program.

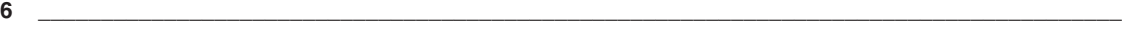

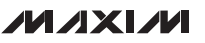

## *Detailed Description of Hardware*

Ensure that the MAX11811 EV kit daughter board is properly mounted on the UTIBB+ and the touch-screen panel is properly connected to the daughter board. The daughter board houses the touch-screen controller IC. This module processes the data from the touch-screen panel connected to it and streams it out to the UTIBB+ interface board.

The UTIBB+ acts as an intermediary gateway that converts the I2C (signal levels and protocol) into the USB for processing by the PC. The UTIBB+ includes a MAXQ2000 microcontroller to carry out this task.

#### *Hardware Installation*

Note: Install the software before starting this step. Connect the TEVS to the PC using the USB cable provided. A dialog box appears, as shown in Figure 3.

Click on the Install from a list or specific location (Advanced) radio button and then press the Next > button.

Type C:\MAXIM TSC USB DRIVER CDM20602 in the edit box, as shown in Figure 4, or press the **Browse** button to find the CMAXQUSB driver folder. Press the Next > button to proceed.

During the installation steps, a Hardware Installation warning message is displayed, as shown in Figure 5. Press the **Continue Anyway** button to proceed.

Follow all the steps that come up next and exit when done. At the end of the process, the driver is installed and the device is ready to be used. Disconnect and plug the device back in again.

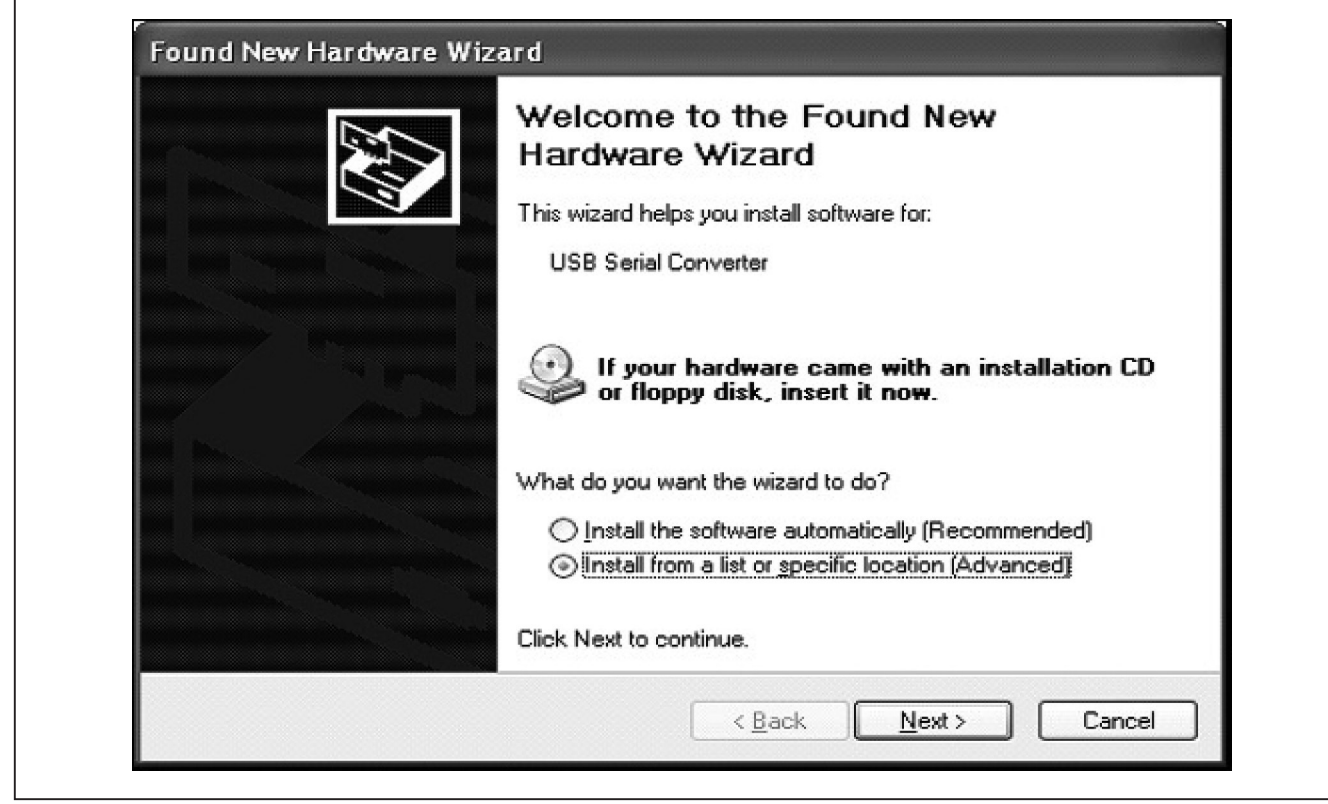

*Figure 3. Found New Hardware Wizard Dialog*

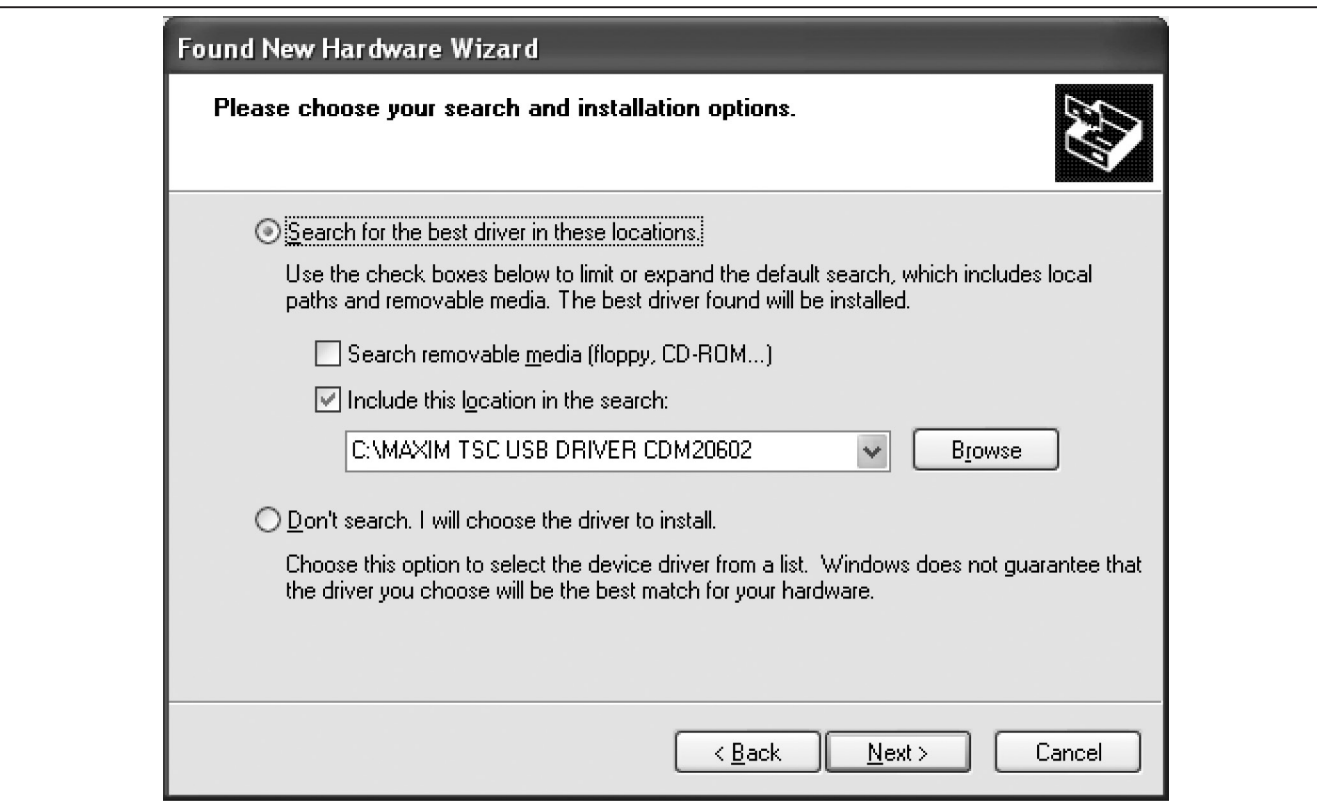

*Figure 4. Search for the Best Driver*

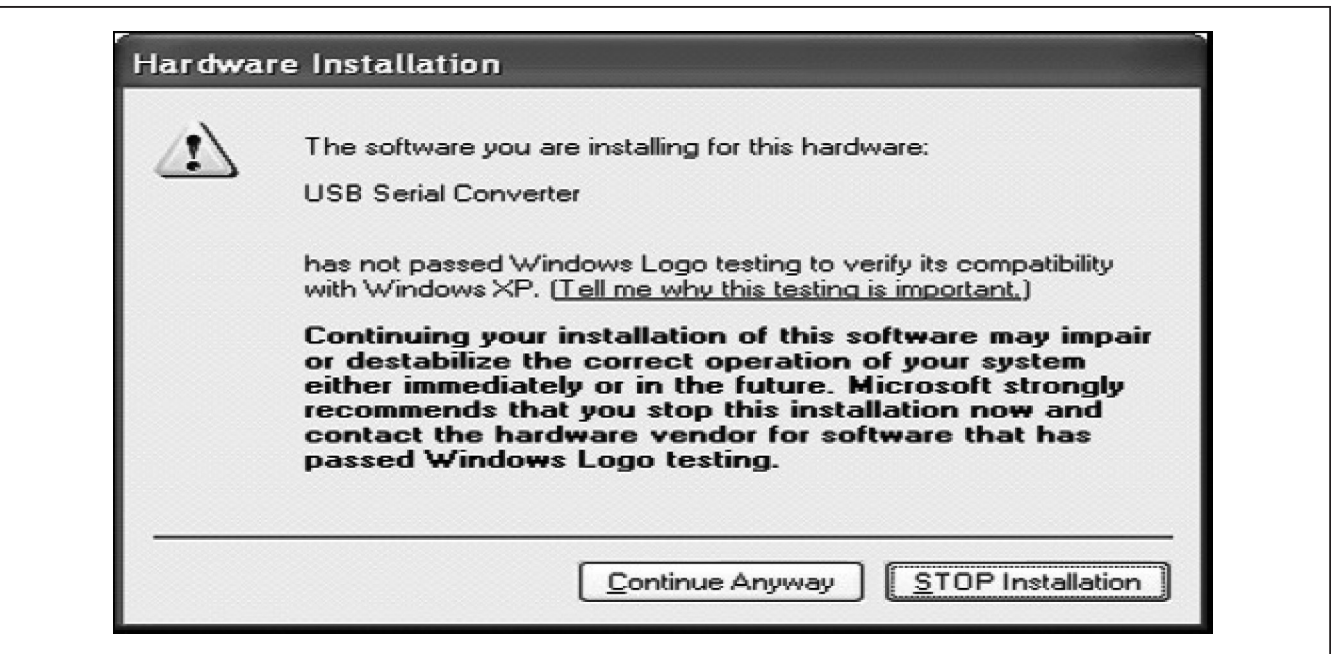

*Figure 5. Windows Logo Testing Warning*

*Evaluates: MAX11811*

Evaluates: MAX11811

# *Evaluates: MAX11811* m valuates: MAX1181

# *MAX11811 Touch Evaluation System (TEVS)*

#### *MAX11811 TEVS GUI Description*

After successful installation of the driver, connect the TEVS to the PC using the USB cable. Start the GUI by double-clicking on the MAX118xxEVS <version>.exe file. Following a successful communication link, the GUI indicates what it has found at two locations on the GUI:

1) The window caption:

#### MAX11811 4-wire Advanced Touch Screen **Controller**

2) The status bar:

TSC Communication: I2C TSC device found I2C Addr.  $= 0x96$ USB comm. successful

#### *Registers Tab*

The **Registers** tab shown in Figure 6 displays a successful communication link with a TSC device. This tab displays the registers related to X, Y, Z1, and Z2 measurement of the device. The user can manipulate the register values by changing the binary bit patterns on the right or the hex values on the left. Refer to the MAX11811 IC data sheet for details on the registers.

Upon startup, factory-default values of the TSC registers from the MAX11810-11\_init.ini files are loaded onto the GUI and then written into the TSC.

The user can change the factory-default values in the MAX11810-11 init.ini file, with new values entered by the user on the GUI by selecting the File I Save option from the menu bar. This overwrites the factory-default values in the MAX11810-11 init.ini file. The user also has the option to save the register values on the GUI screen under a different name by selecting the File I Save As option, and to open and load a previously saved file by selecting the File | Open and Load option.

The GUI automatically writes to the TSC when a new .ini file is opened and loaded. However, when the user individually manipulates bits on the GUI screen, it must be followed by pressing the **Write Registers** button. The Read Registers button reads all the registers from the TSC and displays it in the binary and hex fields.

At any time, the computer mouse can be scrolled over a checkbox (the bit indicators) and the status with a description of the bit is indicated by the tool tip.

Note: Any changes on the GUI must be followed by a press of the **Write Registers** button for the value to be loaded into the TSC.

#### *Haptic Registers Tab*

The **Haptic Registers** tab holds registers for configuring the haptic patterns (refer to the MAX11811 IC data sheet for details on the registers). The user can manipulate the values through the drop-down combo boxes and the various checkboxes.

As in the Registers tab, the factory-default values from the MAX11810-11 init.ini files are loaded onto the GUI and then written into the TSC at startup.

The quickest way to test the haptic patterns is to use the preprogrammed set of values given in the drop-down combo boxes. The drop-down combo box in green is for the linear resonant actuator (LRA) motor and the dropdown combo box in yellow is for the eccentric rotating mass (ERM) motor (see Figure 7).

The user also has the ability to **Enable Haptics** (checkbox) and **Generate Haptic** (button). A delay can also be entered in milliseconds for the haptic to be generated through the Haptic Delay edit box.

Any manual changes made to the registers should be followed by pressing the **Write Registers** button for the value to be sent to the TSC.

As in the **Registers** tab, the user can change the factorydefault values in the MAX11810-11\_init.ini file, with new values entered on the GUI using the File I Save option from the menu bar. This overwrites the factory-default values in the MAX11810-11\_init.ini file. The user also has the option to save the register values on the GUI screen under a different name using the File I Save As option, and to open and load a previously saved file by using the File | Open and Load option.

#### *Touch Data Tab*

The Touch Data tab displays the user inputs on the touch panel on a screen. The user can make various selections to display a combination of X, Y, Z1, and Z2 data along with their processed/mathematical interpretation.

As in the Haptic Registers tab, the user can Enable Haptics (checkbox) and also apply a delay in milliseconds through the **Haptic Delay** edit box. The drop-down combo box with preprogrammed haptic patterns is also available in this tab for both the LRA and ERM motor.

The TSC has two modes of operation, direct and autonomous. Refer to the MAX11811 IC data sheet for more details.

**Direct Mode:** Direct mode can be selected in the Registers tab by selecting it in the Operating Mode

Evaluates: MAX11811 *Evaluates: MAX11811*

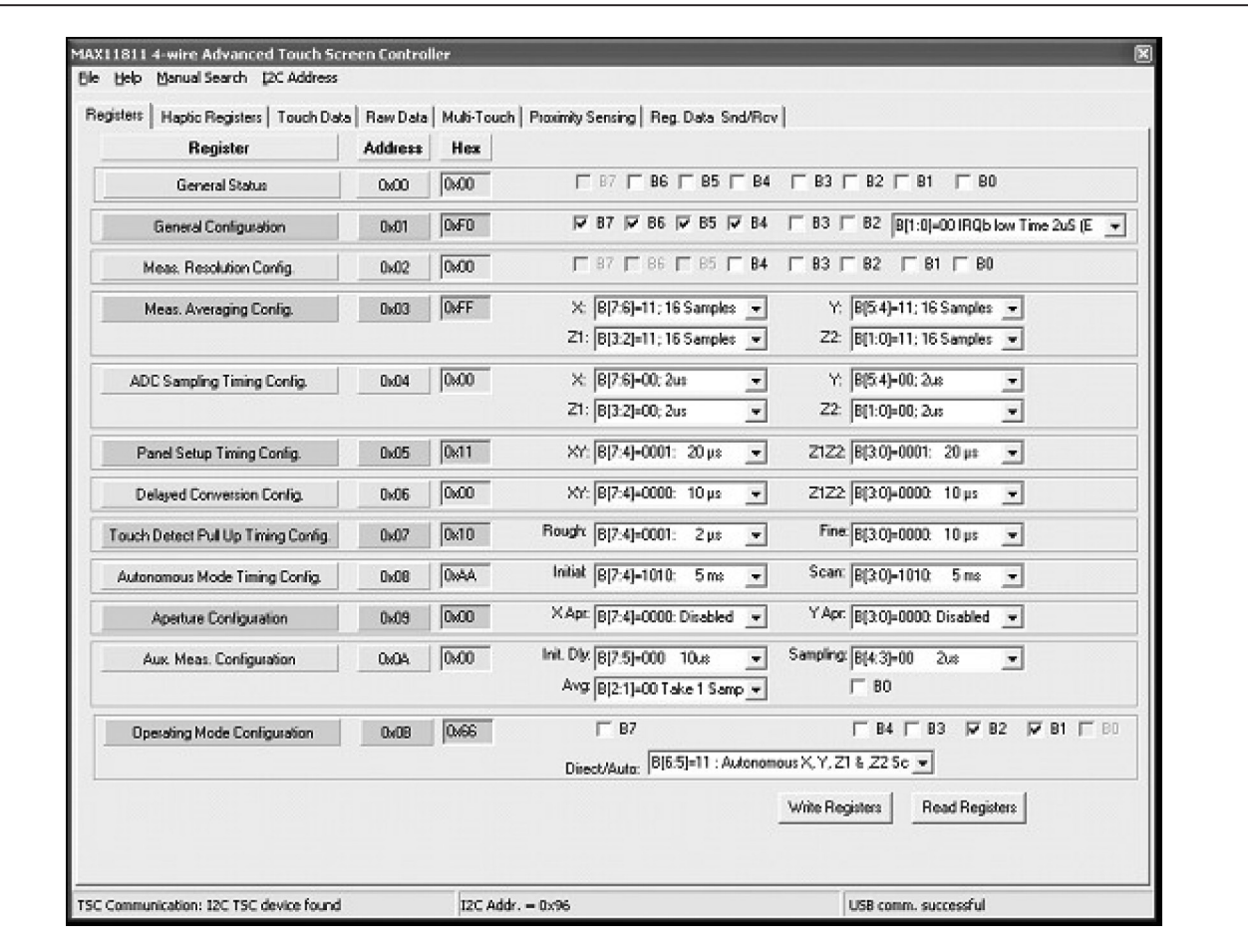

*Figure 6. Registers Tab*

| <b>Registers</b>                   |             |             | Haptic Registers   Touch Data   Raw Data   Multi-Touch   Proximity Sensing   Reg. Data Snd/Rov             |
|------------------------------------|-------------|-------------|----------------------------------------------------------------------------------------------------|
| Haptic Config/Status               | 0x0C        | 0x20        | FB4<br>$\nabla$ 85<br>$\Gamma$ B <sub>3</sub><br>$\Gamma$ 82<br>F B1<br>$\Gamma$ 80<br>OR: Motor Actuel: w |
| Freq. Scaling/Startup              | 0x0D        | 0xC7        | 11: Rise/Fall, typ 200us =<br>000: 0ms.off<br>111: Ipven = $15.63kHz$ =<br>$\overline{ }$                  |
| Proximity and Current DAC Config.  | <b>DVDE</b> | <b>OxOF</b> | $\Gamma$ BS<br>$F_{B7}$<br>$\Gamma$ B5<br>$\Gamma$ B4<br>1111: 45mA<br>×.                                  |
| Proximity Sensor Config.           | 0x0F        | <b>OxOB</b> | $\nabla$ B3 $\Gamma$ B2<br>11:30<br>OO: 4Hz<br>$\bullet$<br>00:3a<br>$\star$<br>$\left  \cdot \right $     |
| Proximity Sensor Threshold         | 0x10        | 0x00        | 0x00                                                                                                    |
| Haptic Driver Config. Ch 1         | 0.11        | 0.00        | [00: # of Cycles Patt   v   [00: Signal Period P +   00: Signal Duty C +   00: PWM Duty Cy +               |
| Haptic Driver Config. Ch 2         | 0:12        | 0x00        | 00: # of Cycles Patt v   00: Signal Period P v   00: Signal Duty C v  <br>00: PwM Duty Cy -                |
| Haptic Cycle Config. 1             | 0x13        | 0x20        | 0010: 2 Cycles<br>0000: (Haptic off)<br>$\pmb{\mathrm{v}}$<br>그                                            |
| Haptic Cycle Config. 2             | 0.14        | 0x00        | 0000: (Haptic off)<br>0000: (Haptic off)<br>۰I<br>$\overline{\phantom{a}}$                                 |
| Haptic Signal Config. 1            | 0x15        | 0x02        | 86<br>0x00<br>Iо<br>0x02<br>PWM pulses<br>0 <sub>0</sub><br>FP05 Data                                      |
| Haplic Signal Config. 2            | 0.16        | 0x00        | 22 <br>0.00<br>PWM pulses<br>$ 0\rangle$<br>0x00<br>FP05 Address<br>0x1E                                   |
| Haptic Signal Config. 3            | 0:17        | 0x00        | Enable Haptics IV<br> 32 <br>0x00<br>PWM pulses                                                            |
| Haptic Signal Config. 4            | 0x10        | 0x00        | Generate Haptic<br> 32 <br>msecs.<br>0.00<br>PWM pulses<br>Haptic Delay 0                                  |
| Haptic Signal Duty Cycle Config. 1 | 0x19        | 0x80        | 1000: 9/16<br>0000:1/16<br>$\blacksquare$<br>$\overline{ }$                                                |
| Haptic Signal Duty Cycle Config. 2 | 0x1A        | 0x00        | 0000:1/16<br>0000:1/16<br>$\overline{ }$<br>$\overline{ }$                                                 |
| Haptic Signal PWM Cycle Config. 1  | 0x1B        | 0x00        | 0000: 1/16<br>0000:1/16<br>$\overline{\phantom{a}}$<br>ᅬ                                                   |
| Haptic Signal PWM Cycle Config. 2  | 0x1C        | 0x00        | 0000:1/16<br>0000: 1/16<br>$\blacktriangledown$<br>$\overline{\phantom{a}}$                                |
|                                    |             |             |                                                                                                    |

*Figure 7. Haptic Registers Tab*

**Configuration** register, or by selecting it in the Touch Data tab, as shown in Figure 8.

Autonomous Mode: Autonomous mode can be selected in the **Registers** tab by selecting it in the **Operating Mode Configuration register, or by selecting** it in the Touch Data tab, as shown in Figure 9.

#### *Raw Data*

The Raw Data tab (Figure 10) displays a stream of raw data collected during the operation of the TSC. This data can be saved for data analysis by pressing the **Save** Data button.

#### *Multi-Touch Tab*

The **Multi-Touch** tab (Figures 11, 12, and 13) gives a simple demo of the multi-touch on a resistive panel. Use the touch panel to enlarge and reduce the picture found in this tab. This works only in the autonomous mode. Contact the factory for details on this feature.

#### *Proximity Sensing Tab*

The GUI currently does not support this feature. However, this feature is available in the TEVS hardware and the TSC chip fully supports this feature, as described in the MAX11811 IC data sheet.

#### *Reg. Data Snd/Rcv Tab*

The Reg. Data Snd/Rcv tab lets the user send and receive multiple data to the TSC registers.

Figure 14 shows an example where the first line is writing 0xF1 to register 0x01 (the **Activate** checkbox must be checked). The second line reads register 0x01 with what was written in the first line.

The TSC + Eval. Sys. Response (Hex) box shown in Figure 14 displays the whole protocol and may be of interest while debugging only. The 4F 4B 00 is the response from the TEVS following a successful write and is the ASCII OK, **5A 00 01 F1** is the response from the TEVS for a request read, 5A is a sync byte, 00 is reserved, **01** indicates that 1 byte of data is to follow, and **F1** is the (1 byte) data.

The TSC Response ONLY (Hex) box displays the TSC response only. Since the only relevant information is the register data, it displays **F1** (the content of register 0x01).

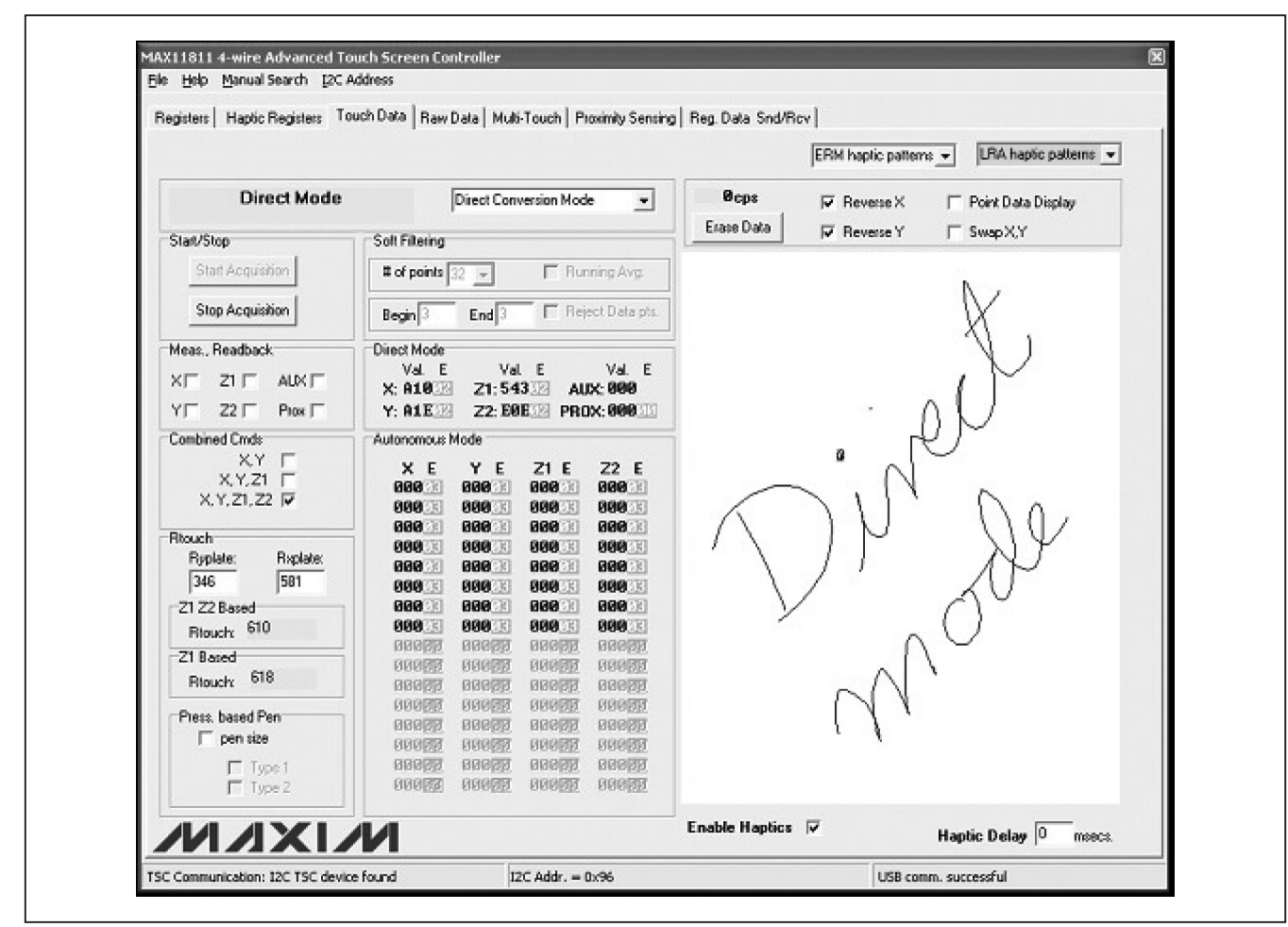

*Figure 8. Touch Data Tab (Direct Mode)*

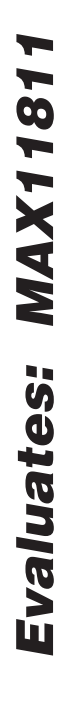

|                                            |                                                                                    | ERM haptic patterns v               | LRA haptic patterns v |
|--------------------------------------------|------------------------------------------------------------------------------------|-------------------------------------|-----------------------|
| Autonomous Mode: X.Y.Z1.Z2                 | Auto X, Y, Z1 & Z2 Scan<br>$\mathbf{v}$                                            | $B_{\rm CP3}$<br>$\nabla$ Reverse X | F Point Data Display  |
| Start/Stop                                 | Soft Filtering                                                                     | Erase Data<br><b>Ⅳ</b> Reverse Y    | <b>F</b> SwapX,Y      |
| Start Acquisition                          | F Running Avg.<br># of points 32                                                   |                                     |                       |
|                                            | $\left  \cdot \right $                                                             |                                     |                       |
| Stop Acquisition                           | F Reject Data pls.<br>Begin 3<br>End <sub>3</sub>                                  |                                     |                       |
| Meas., Readback:                           | Direct Mode                                                                        |                                     |                       |
| ZIE ALKE<br>XE.                            | Val. E<br>Val. E<br>Val. E<br>Z1:54332<br>AUX: 000<br>$\times$ A10 $\rightarrow$   |                                     |                       |
| $Y \Gamma$ 22 $\Gamma$ Prox $\Gamma$       | Y: 81E 14<br>Z2: E0E : PROX: 000 : 1                                               |                                     |                       |
| <b>Combined Crods:</b>                     | Autonomous Mode                                                                    |                                     |                       |
| XY L<br>XYZI F                             | YE<br>Z1 E<br>Z2 E<br>xЕ<br>888<br>888131<br>888631<br>88833                       |                                     |                       |
| X.Y.ZI.Z2                                  | 888<br>888<br>888<br>1689                                                          |                                     |                       |
| <b>Flouch</b>                              | 888<br>888<br>888<br>888<br>000<br>888<br>888<br>888                               |                                     |                       |
| <b>R</b> eplated<br><b>Ryplate:</b><br>581 | 888<br>888<br>3000<br>88833                                                        |                                     |                       |
| 346<br>-21 Z2 Based                        | 88891<br>888<br>88831<br>888831<br>888<br>888<br>888<br>888                        |                                     |                       |
| Blouch: 585                                | 888<br><b>888 33</b><br>888<br>800                                                 |                                     |                       |
| -Z1 Based                                  | 88888<br>88888<br>00000<br>88893<br>00000<br>00000<br><b>BBBBB</b><br><b>BBBBB</b> |                                     |                       |
| Rtouch: 604                                | 00000<br>00000<br>00000<br>00000                                                   |                                     |                       |
| Press, based Penn                          | 00000<br>00000<br>00000<br>00000<br>88889<br>88888<br>日日日同区<br>88893               |                                     |                       |
| $\Gamma$ pen size                          | 00000<br><b>BBBBB</b><br><b>BB899</b><br>888初                                      |                                     |                       |
| $T$ Type $T$                               |                                                                                    |                                     |                       |
| $\Gamma$ Type 2                            | 00000<br>00000<br>00000<br>00000<br>00000<br>日日日同万<br>00000<br>团团团团                |                                     |                       |

*Figure 9. Touch Data Tab (Autonomous Mode)*

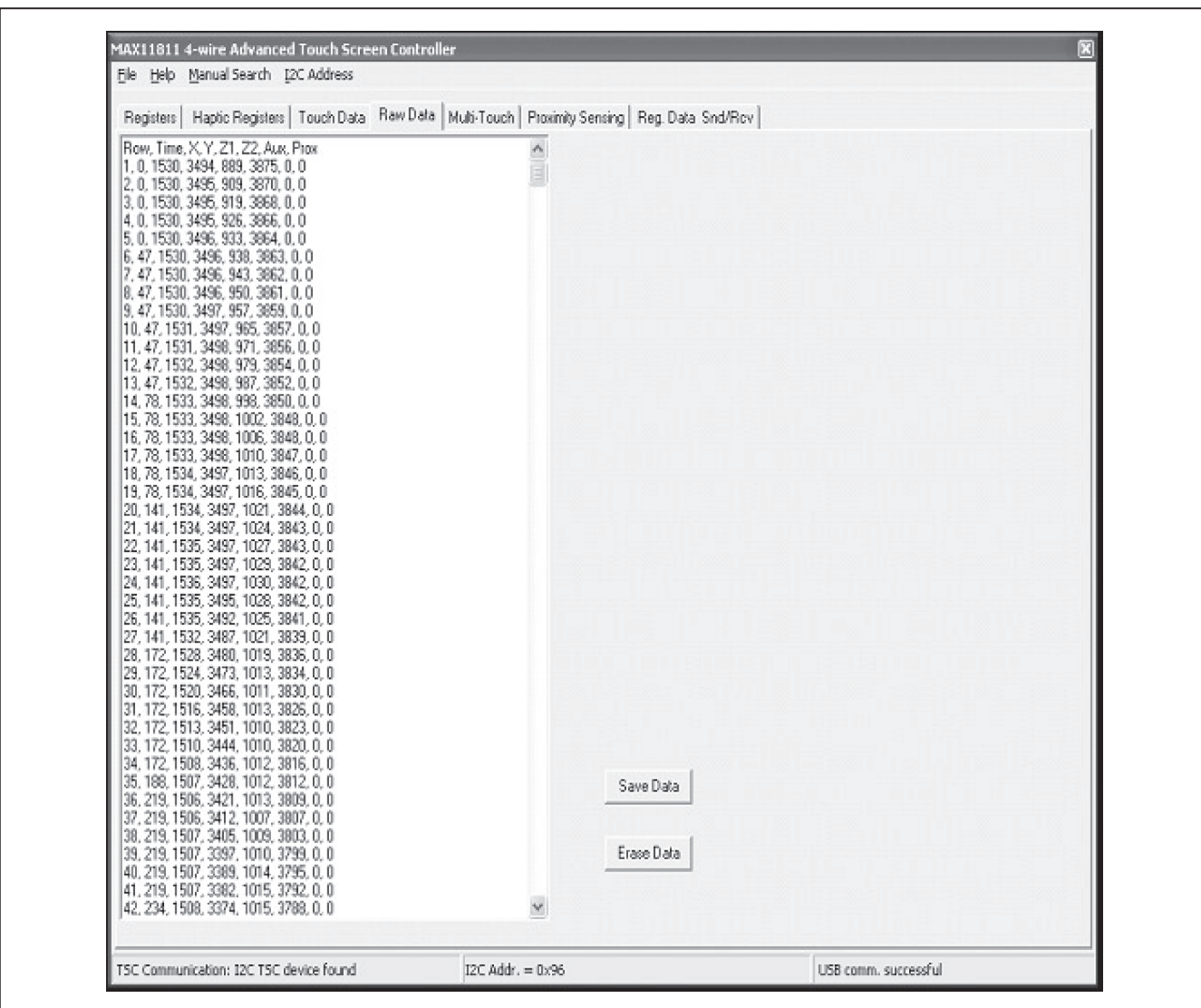

*Figure 10. Raw Data Tab*

*Evaluates: MAX11811*

Evaluates: MAX11811

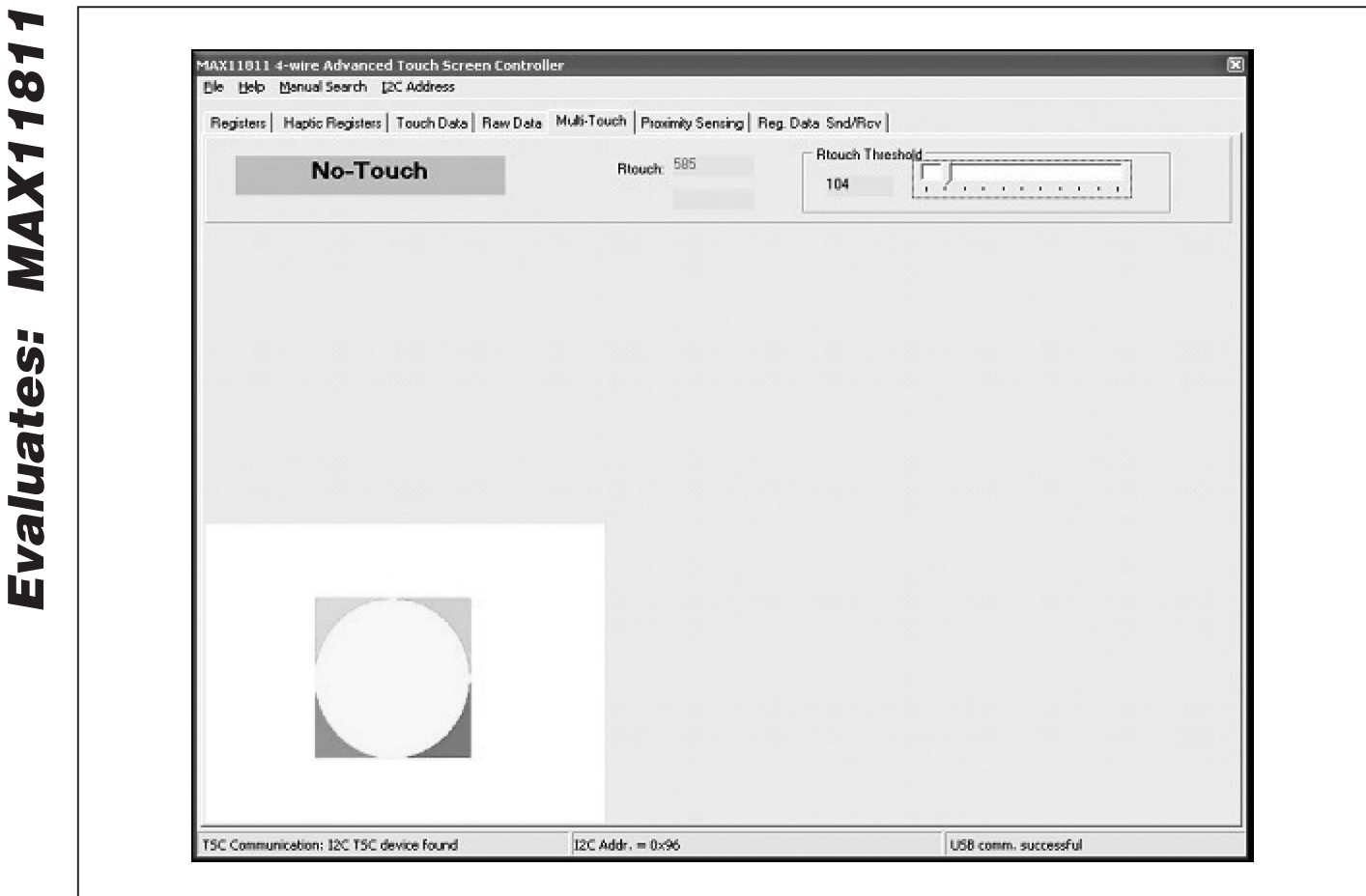

*Figure 11. Multi-Touch Tab (Before Zoom Out and Rotate)*

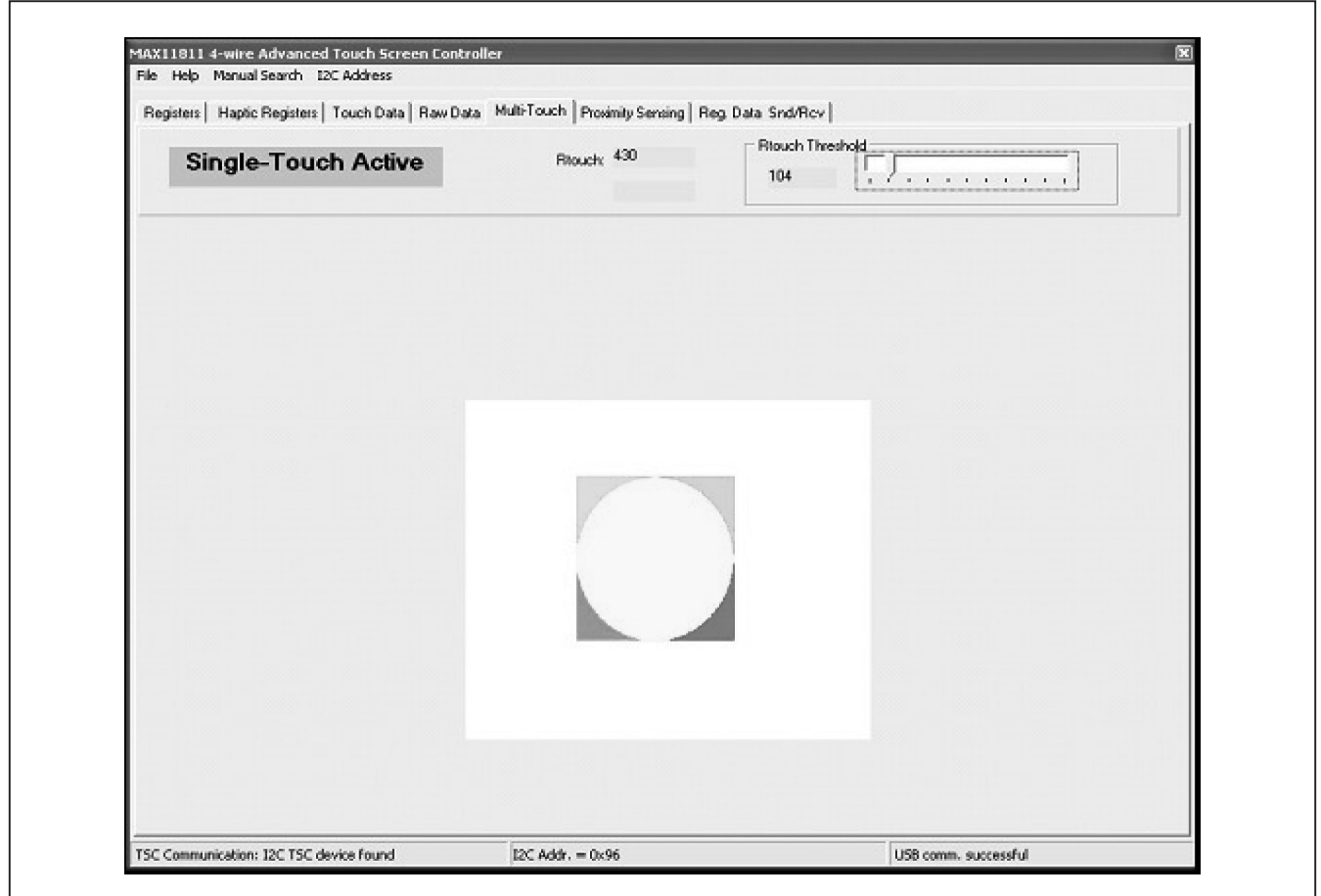

*Figure 12. Multi-Touch Tab (Single-Touch Active)*

**MAXM** 

*Evaluates: MAX11811*

Evaluates: MAX11811

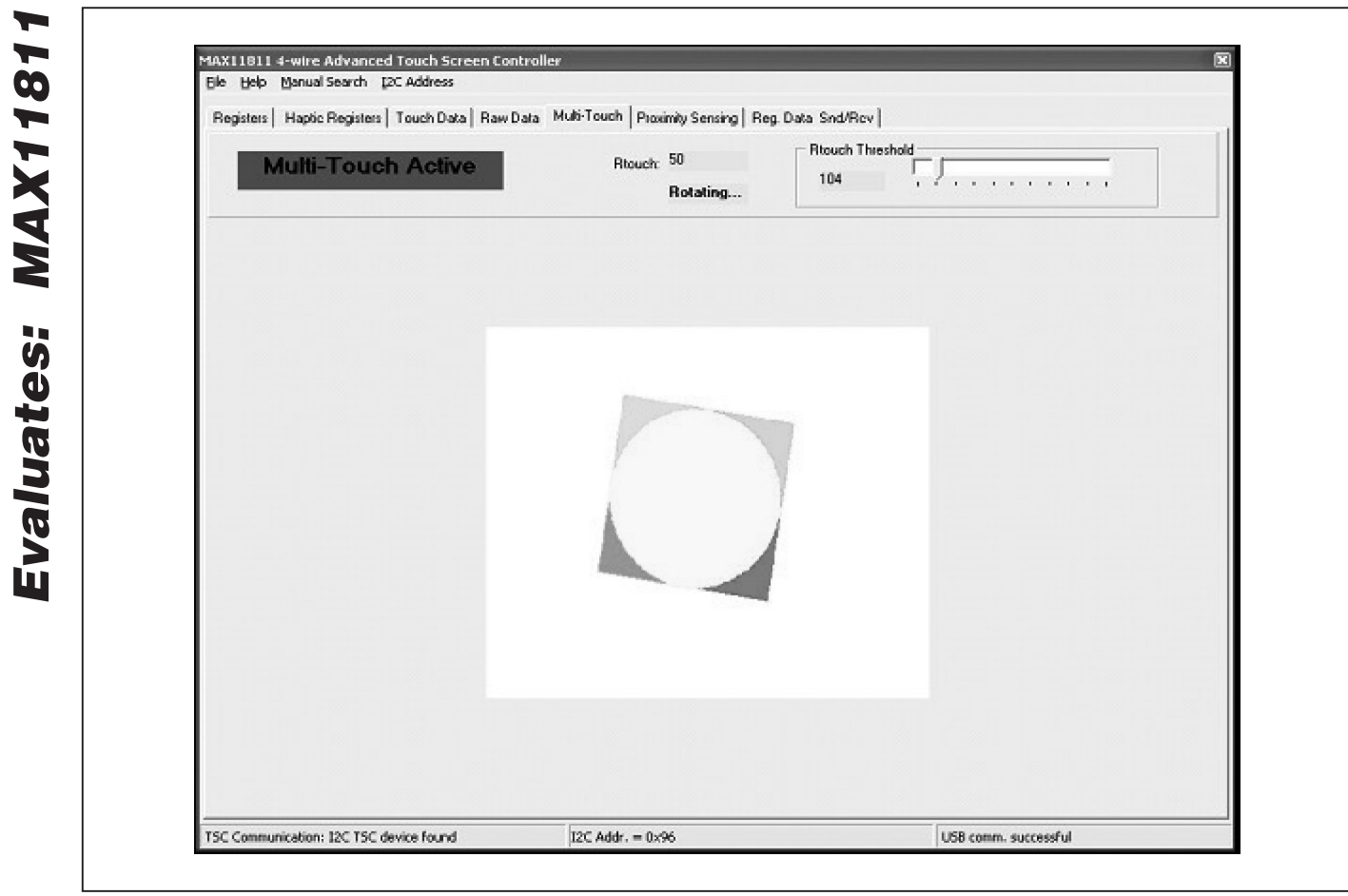

*Figure 13. Multi-Touch Tab (After Zoom Out and Rotate During the Multi-Touch Mode)*

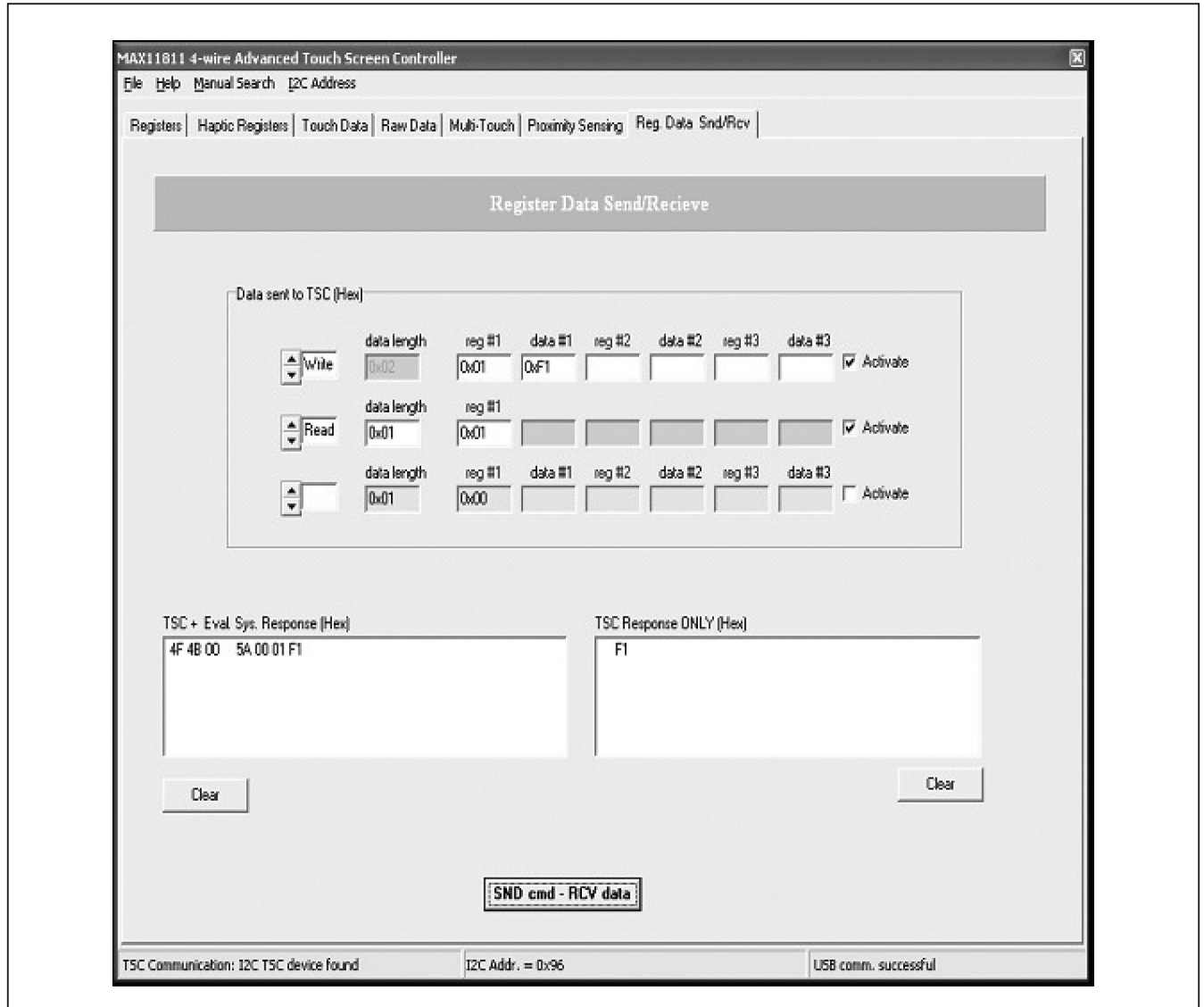

*Figure 14. Reg. Data Snd/Rcv Tab*

*Evaluates: MAX11811*

Evaluates: MAX11811

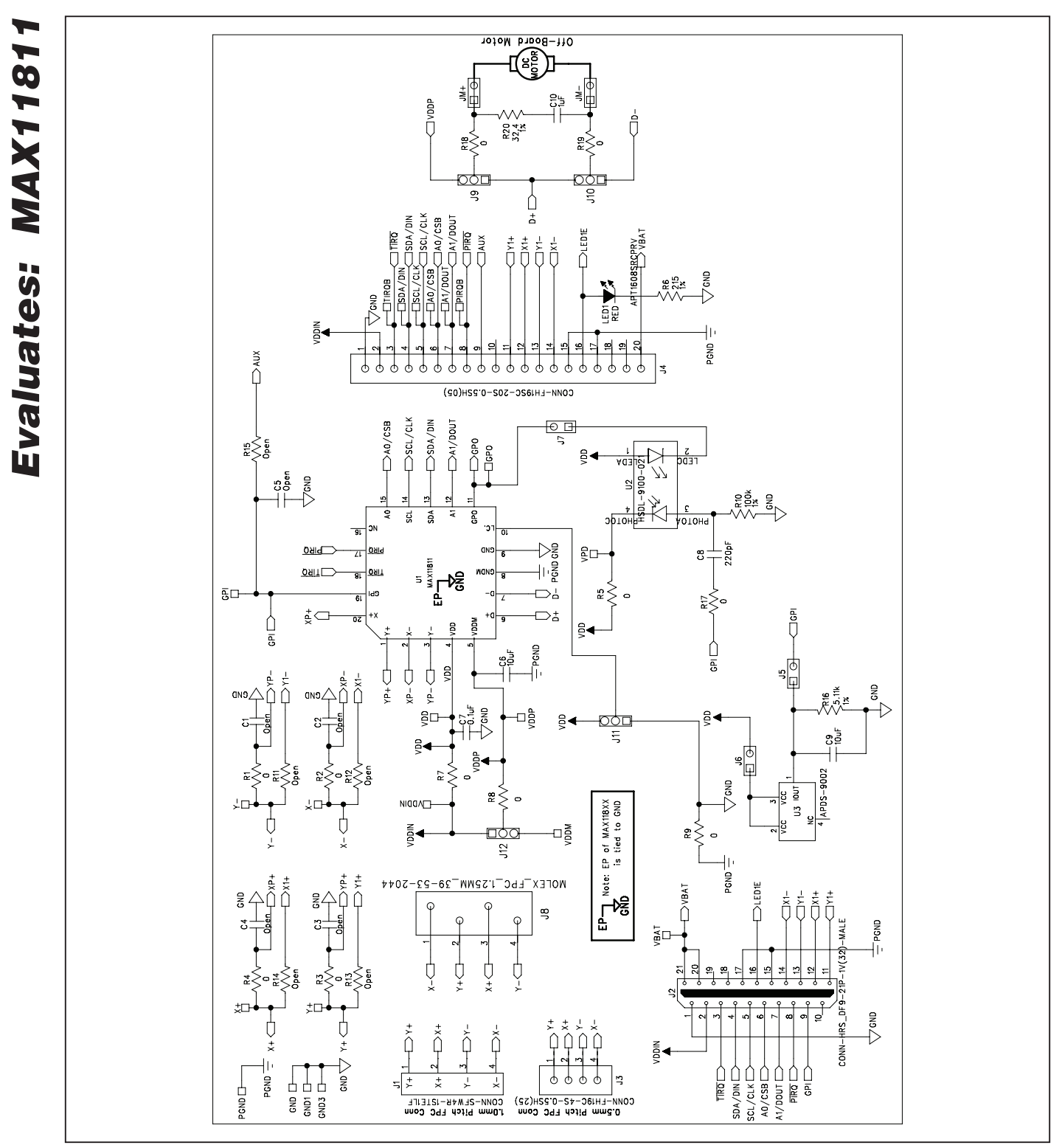

*Figure 15. MAX11811 EV Kit Schematic*

**MAXIM** 

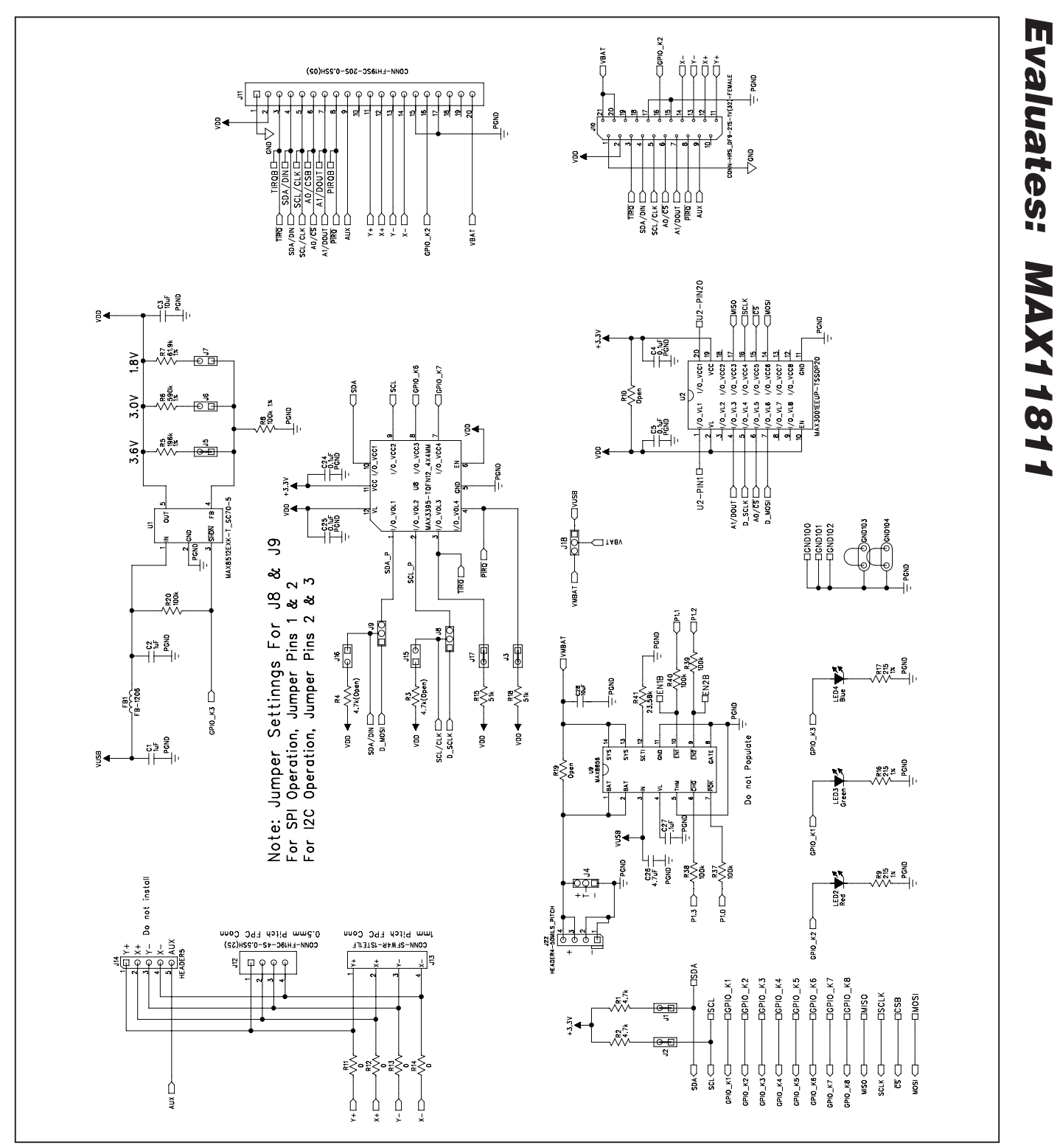

*MAX11811 Touch Evaluation System (TEVS)*

*Figure 16a. MAX11811 Interface Board Schematic (Sheet 1 of 2)*

**MAXIM** 

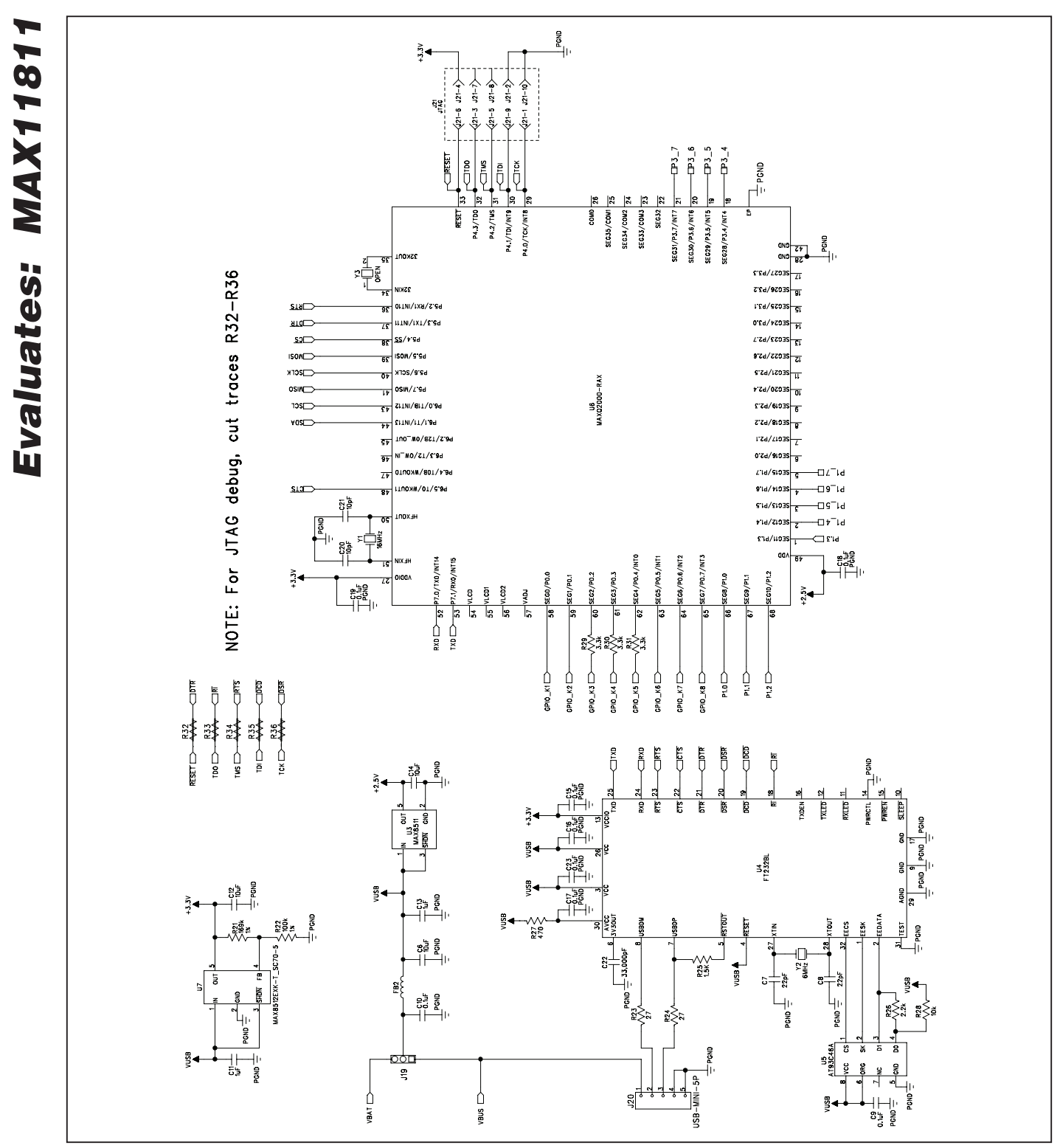

*MAX11811 Touch Evaluation System (TEVS)*

*Figure 16b. MAX11811 Interface Board Schematic (Sheet 2 of 2)*

### *Revision History*

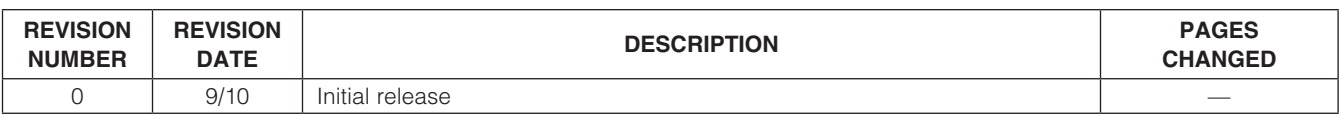

Maxim cannot assume responsibility for use of any circuitry other than circuitry entirely embodied in a Maxim product. No circuit patent licenses are implied. *Maxim reserves the right to change the circuitry and specifications without notice at any time.*

*Maxim Integrated Products, 120 San Gabriel Drive, Sunnyvale, CA 94086 408-737-7600* 23

© 2010 Maxim Integrated Products **Maxim is a registered trademark of Maxim Integrated Products**, Inc.